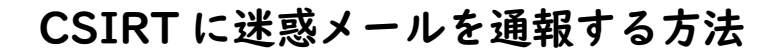

Outlook から迷惑メール通報ができるようになりました。 通報する際には「長崎大学 Office365 アカウント」が必要となります。

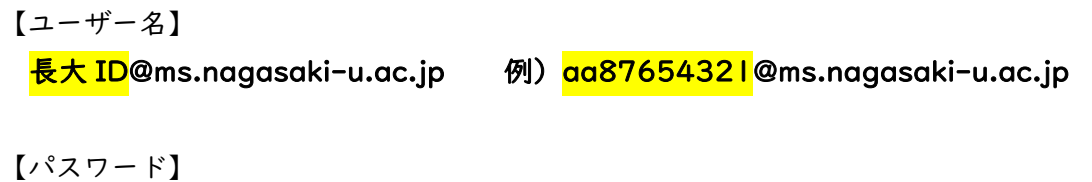

```
長大 ID 用のパスワード
```
1. Web ブラウザ(Chrome や Microsoft Edge 等)を起動して、アドレスバーに

「https://outlook.office365.com」と入力し、Enter キーを押します。

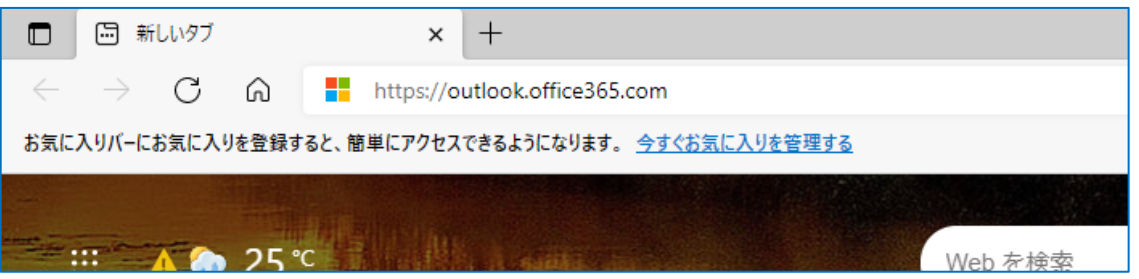

2. サインイン画面が表示されたら長崎大学 Office365 アカウントを入力して、次へをクリックしま す。

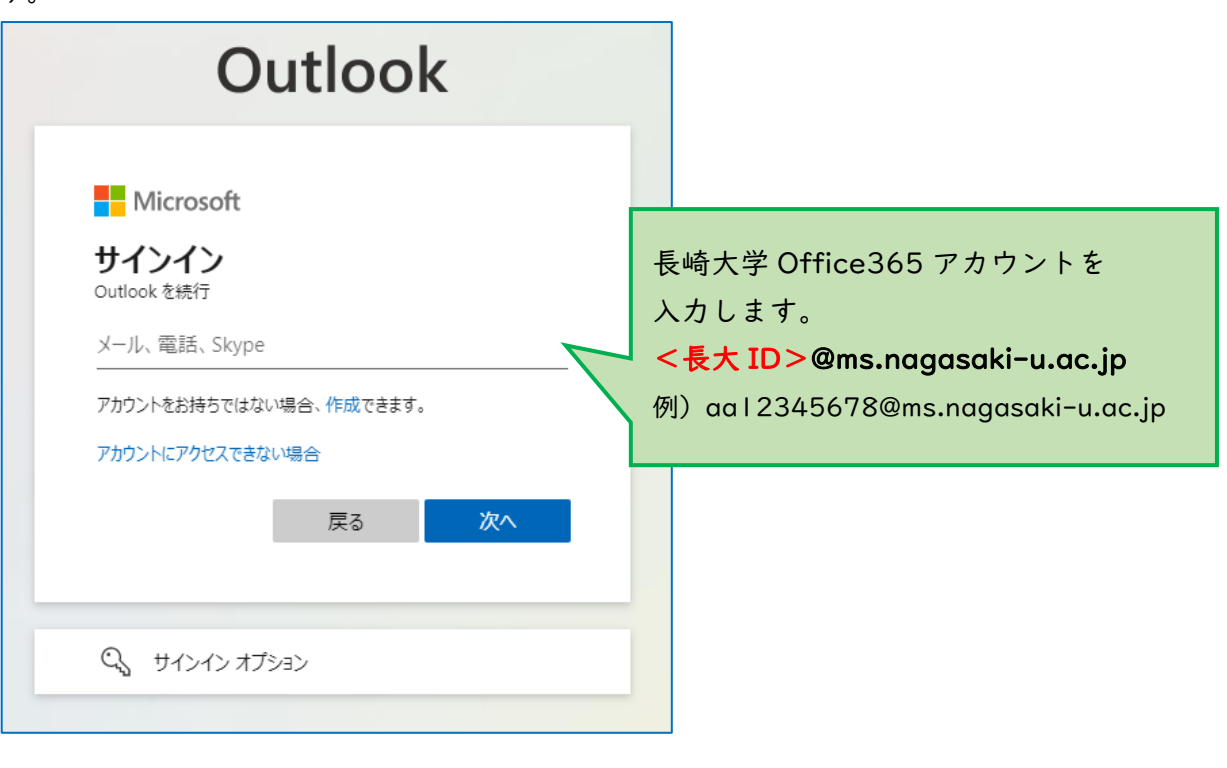

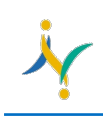

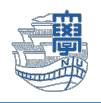

3. パスワードを聞かれるので、長大 ID 用のパスワードを入力しサインインをクリックします。

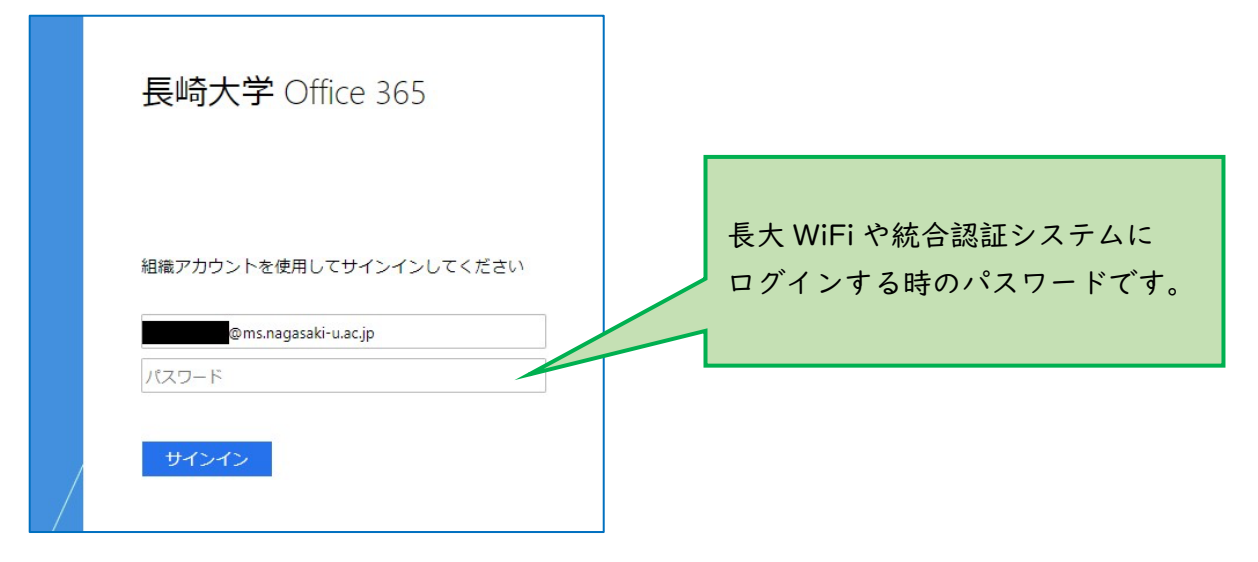

4. サインイン状態を維持しますか?と表示されたら、「いいえ」を選択してください。

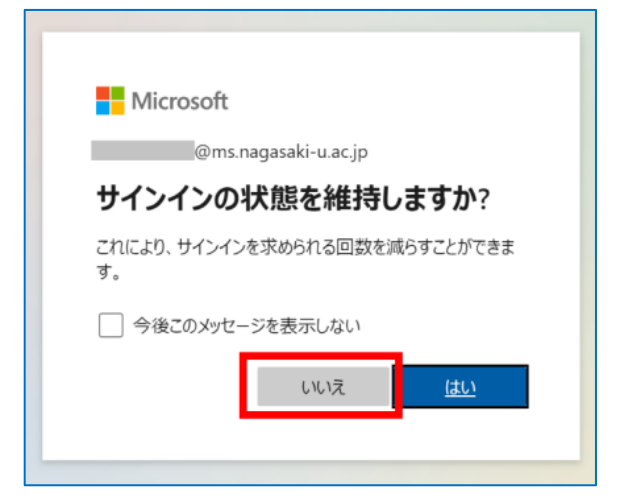

5. Web メールのホーム画面が表示されます。

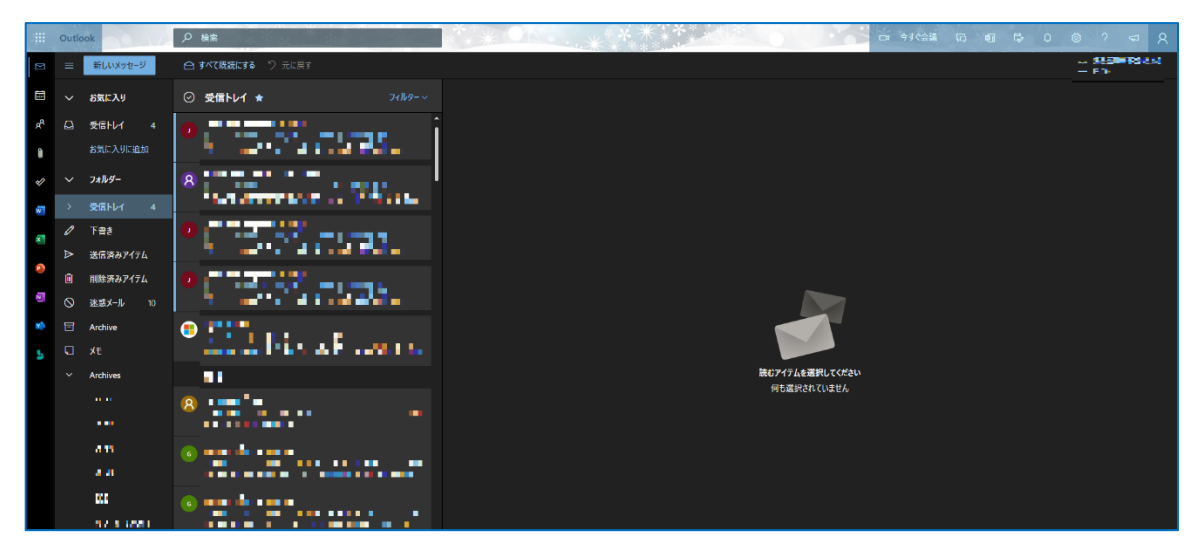

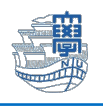

6. 通報したいメールをクリックして、上部にある迷惑メール > 迷惑メール とクリックします。

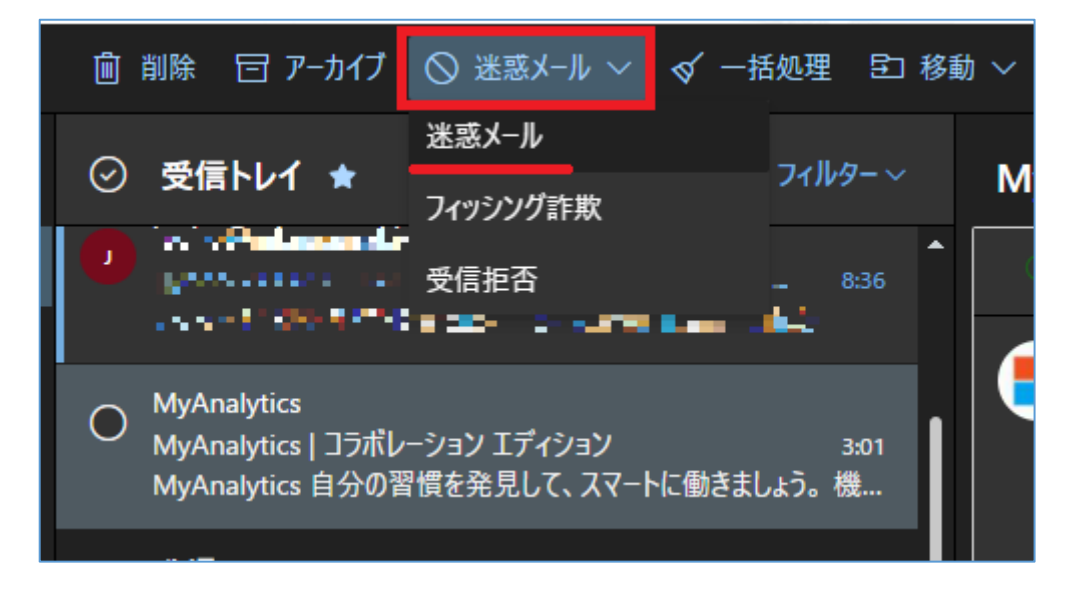

7. 下図のような画面が表示されたら、「報告する」をクリックします。

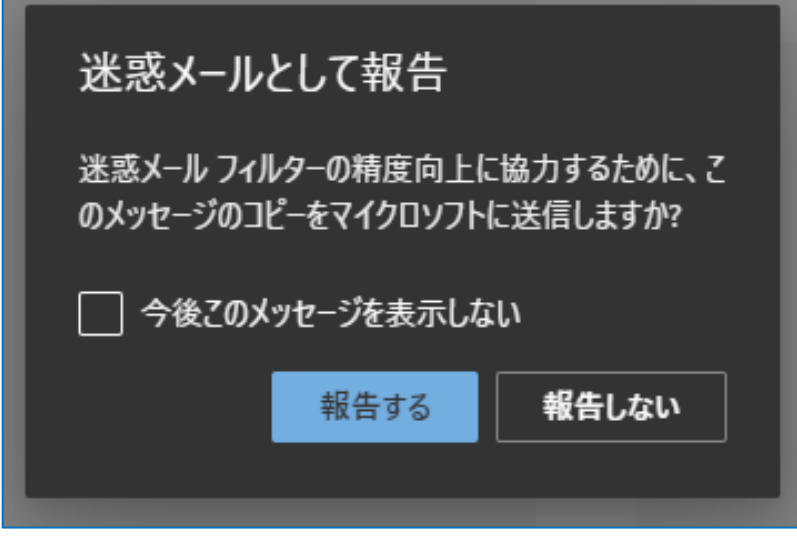

\*誤って通報した場合は、次ページをご確認ください。

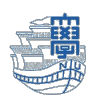

## \*誤って通報した場合の救済方法

迷惑メールフォルダに入っているメールをクリックして、「迷惑メールではない」を選択します。

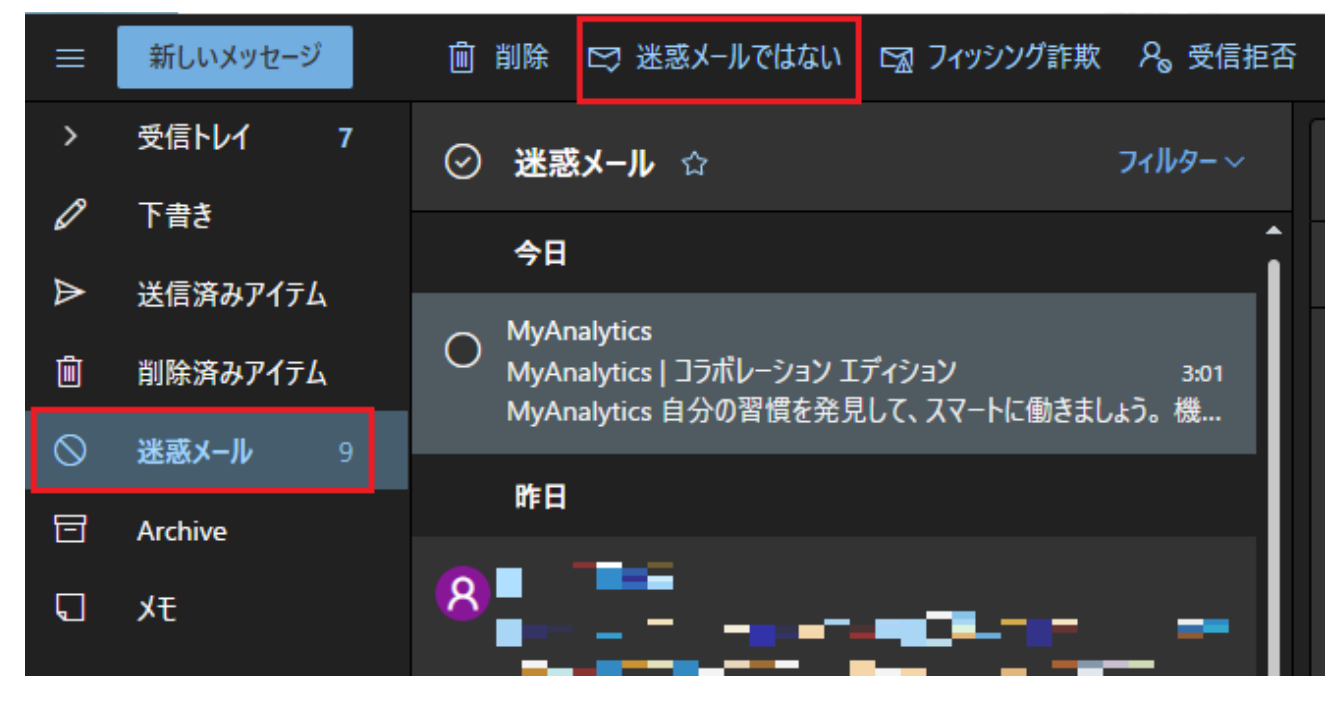

下図のような表記になったら、「報告する」をクリックします。

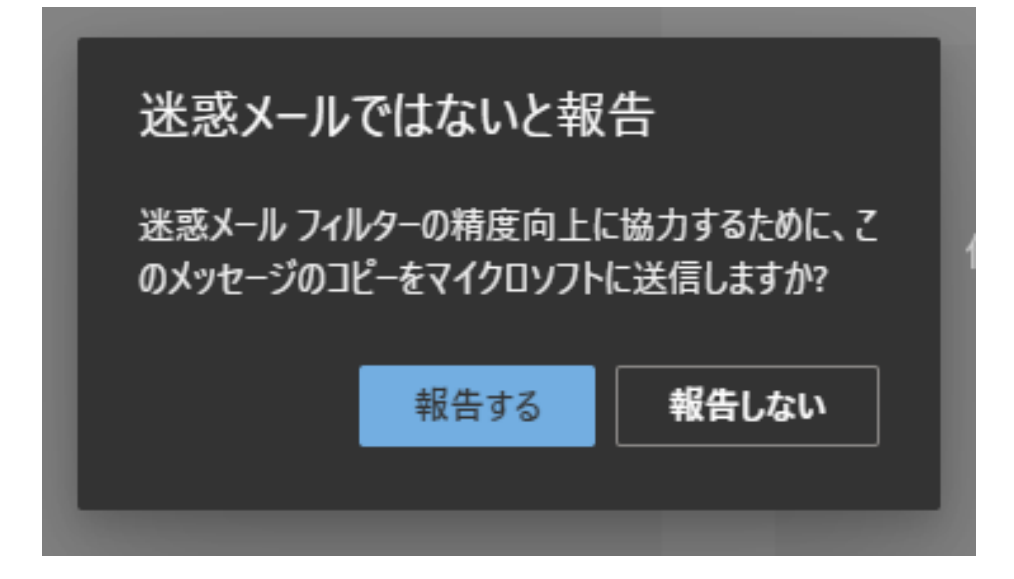